DSSC Epson France

# **Connexion Wifi-Direct SL-D500/SL-D1000 (A)**

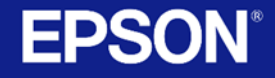

**EPSON** 

**CBK** 

LC

M

C

**LM** 

Les imprimantes **EPSON SL-D500** Et **SL-D1000** vous offrent en connectivité :

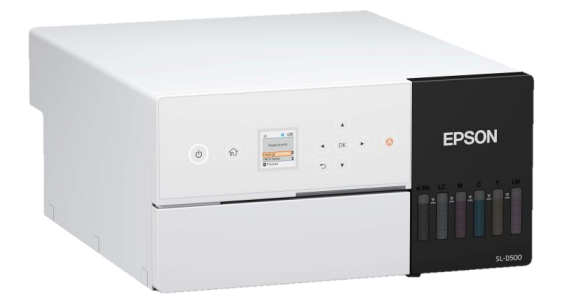

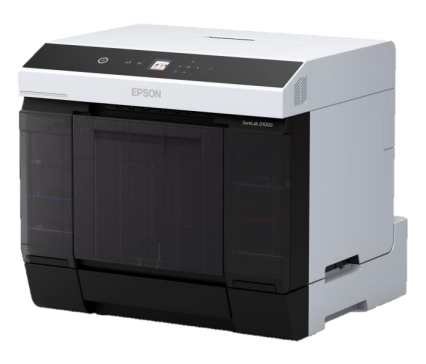

- L' USB ou Lan Filaire : Pour une utilisation via l'Order Controller ou le driver en direct.

- Le Wi-Fi Direct : cette méthode vous permet de vous connecter directement à l'imprimante avec votre périphérique, sans passer par un routeur sans fil. C'est l'imprimante qui génère elle-même son réseau, auquel se connecte votre appareil.

Nous allons voir la configuration de ce mode dans cette présentation

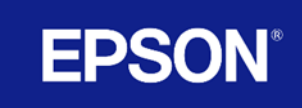

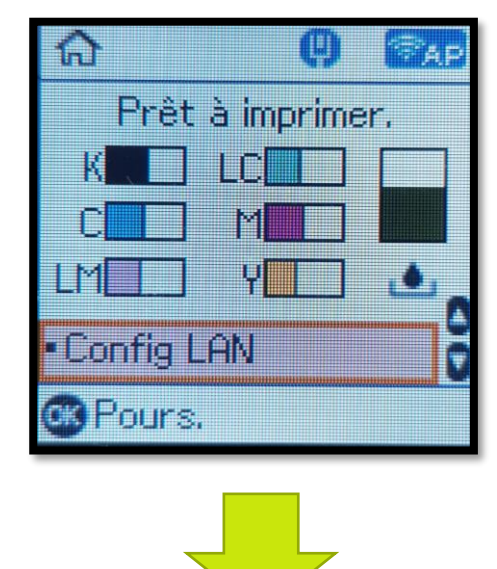

## Sur le panel :

Appuyer sur Config Lan

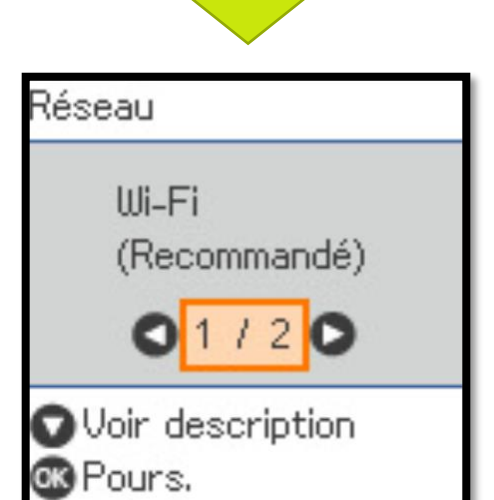

Faire Défiler avec la flèche de droite ► jusqu'au choix 2/2 : Wi-Fi Direct

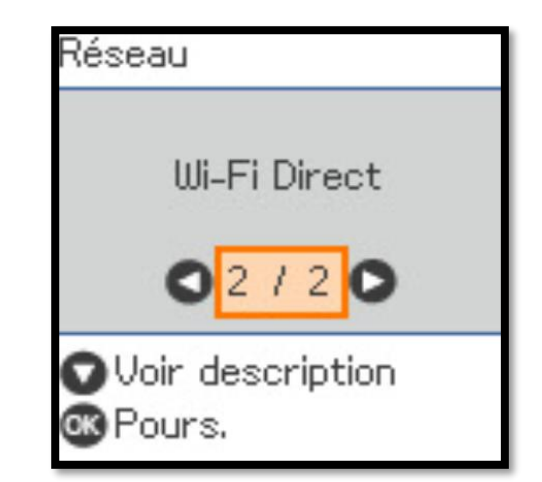

### Ok pour valider

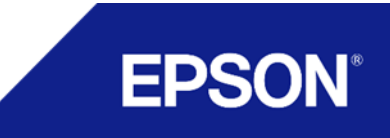

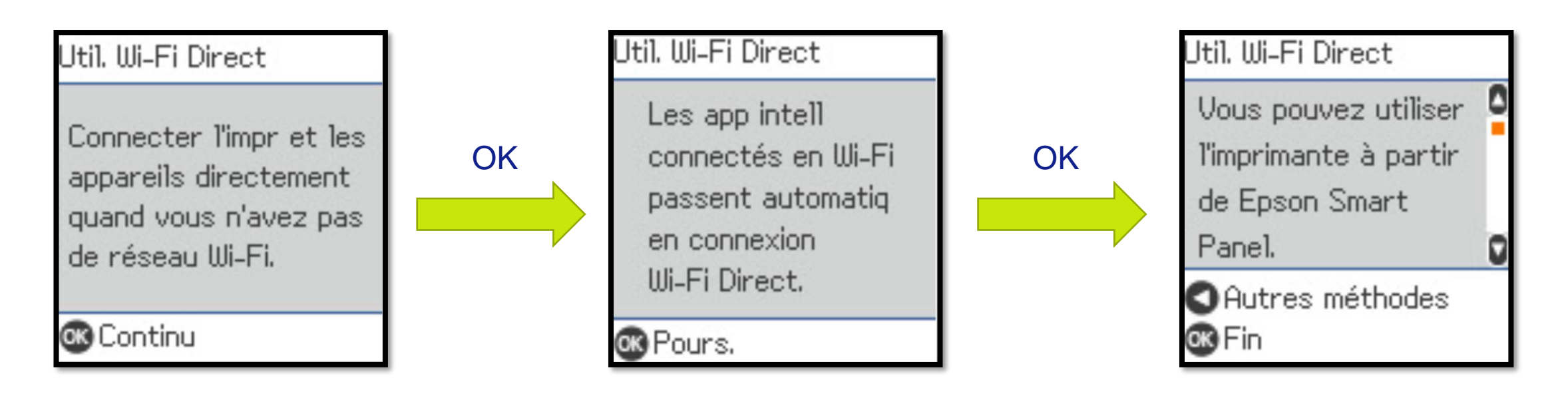

Faire défiler les différents écrans, le menu vous propose alors plusieurs choix dont une utilisation à partir d'Epson smart Panel (logiciel, disponible sur Apple Store & Google Play Store).

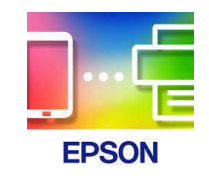

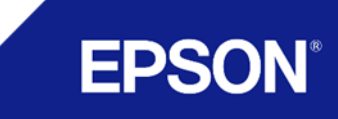

En cliquant sur les touches du ◄/▼/► du panel plusieurs choix s'offrent à vous

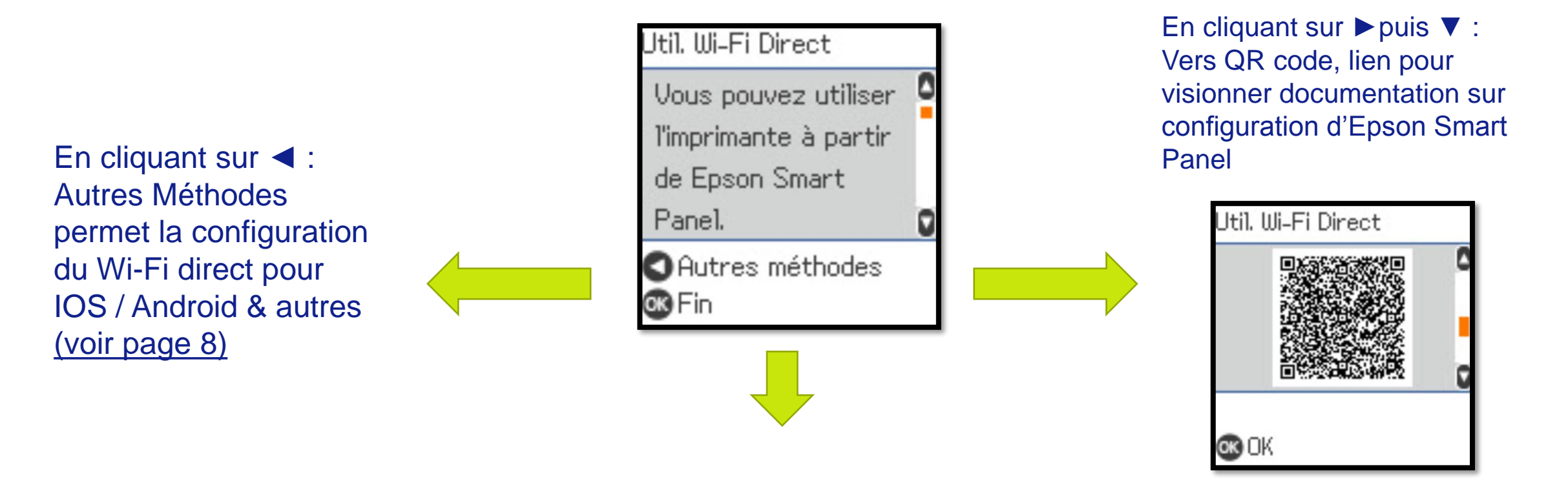

En cliquant sur ▼: Fait défiler les différentes informations du réseau Wi-fi direct Généré par l'imprimante. Informations pour connexion avec applications tierces (voir pages suivantes)

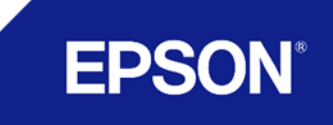

En cliquant sur ▼: Fait défiler les différentes informations du réseau Wi-fi direct Généré par l'imprimante

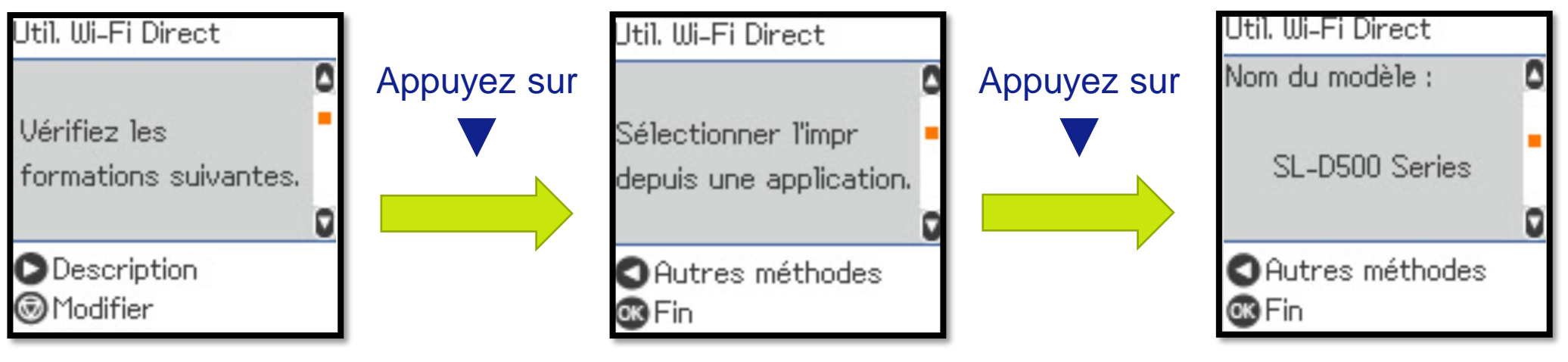

Nom du modèle

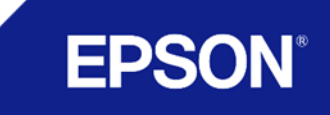

En cliquant sur ▼: Fait défiler les différentes informations du réseau Wi-fi direct Généré par l'imprimante

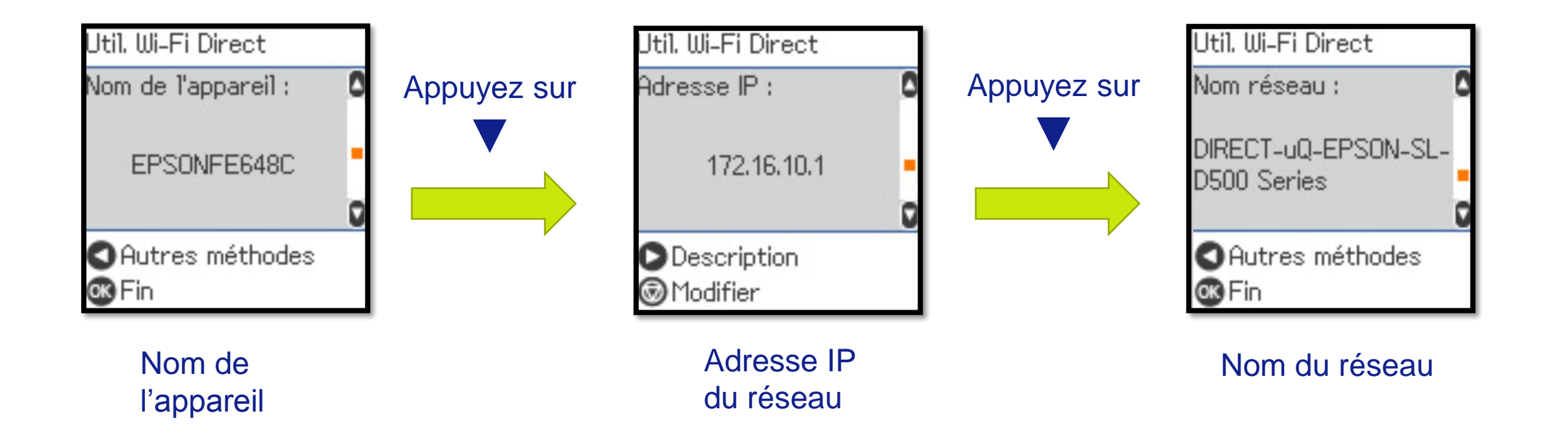

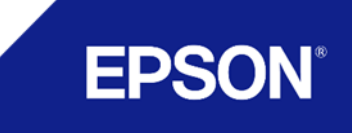

<span id="page-7-0"></span>En cliquant sur ◄ : Accès autres méthodes permet de se connecter directement au réseau à partir d'un device IOS / Android ou autres

## *IOS :*

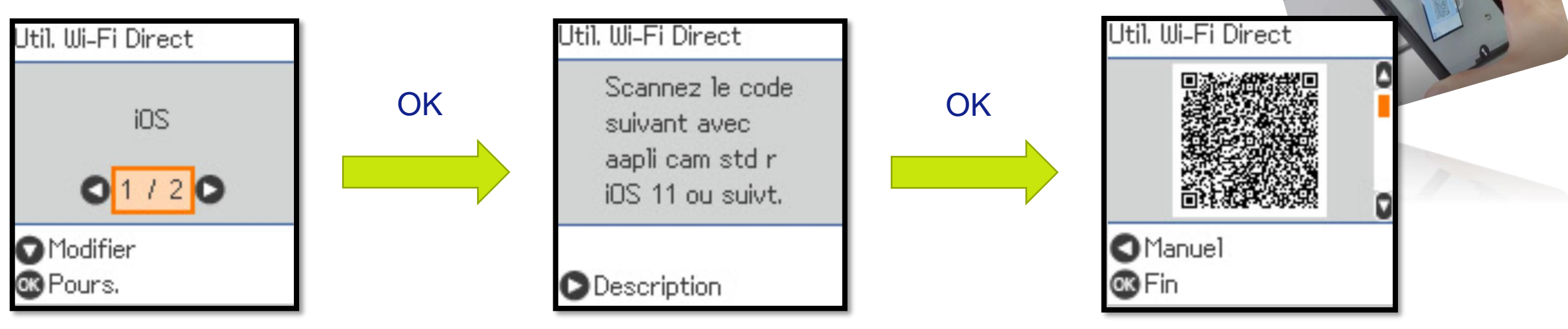

Possibilité de passer en mode manuel en appuyant sur ◄ à cet écran

Scanner le QR code avec votre IOS pour établir automatiquement la connexion au réseau de l'imprimante

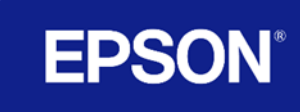

<span id="page-8-0"></span>*IOS* : Si la connexion ne s'établit pas ou que vous passez en mode manuel, vous devrez sur votre périphérique configurer la connexion en sélectionnant le bon SSID et en entrant le mot de passe

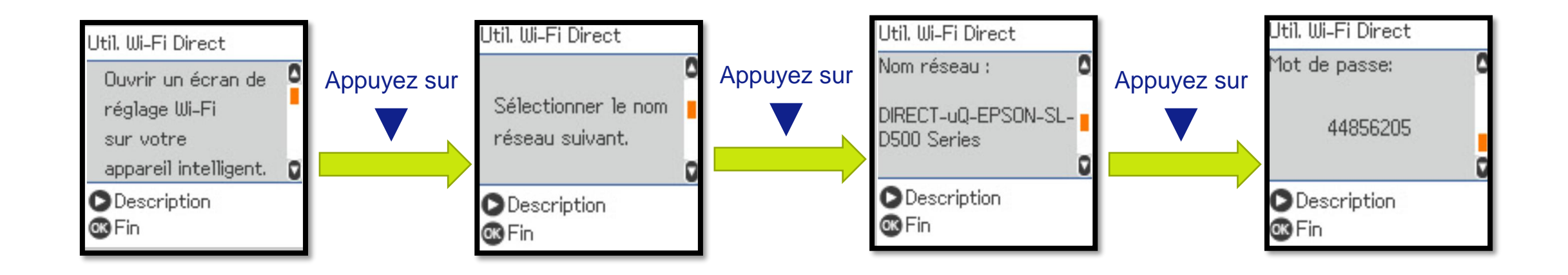

Utilisez ces informations comme expliqué à la page suivante

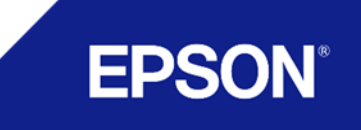

Ouvrir le menu Wi-Fi sur le périphérique, rechercher le réseau de l'imprimante puis le sélectionner

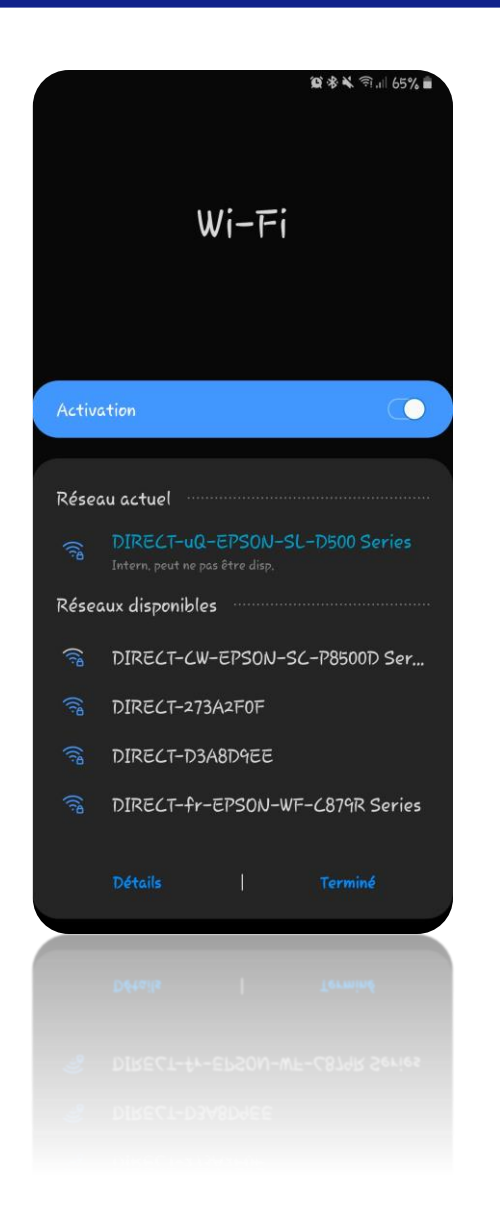

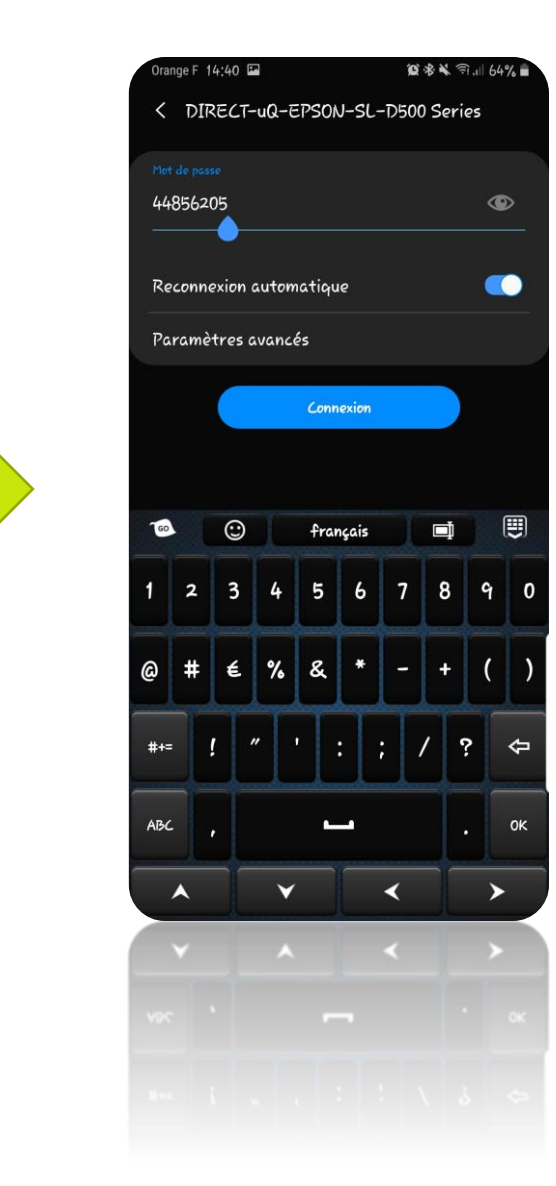

Entrer le mot de passe fourni par l'imprimante et valider la connexion, vous êtes connecté à l'imprimante !

**EPSON** 

## *Android & autres OS :*

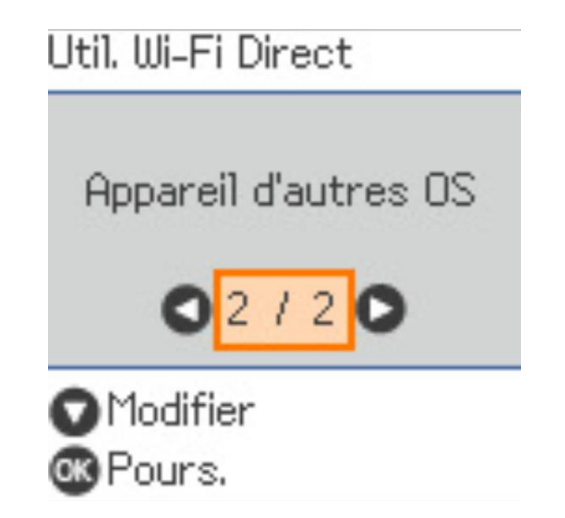

Après avoir sélectionné autres méthodes puis 2/2 autres OS, il n'y a pas de connexion rapide via QR code. Il faudra effectuer la même procédure manuelle que pour IOS [\(page 9\):](#page-8-0)

- Ouvrir le menu Wifi de votre périphérique
- Sélectionner le bon réseau correspondant à l'imprimante
- Entrer le mot de passe fourni

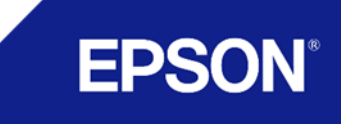

Une fois la connexion établie avec l'imprimante vous pourrez utiliser les différentes applications Epson disponibles sur l'Apple Store et sur le Google Play Store

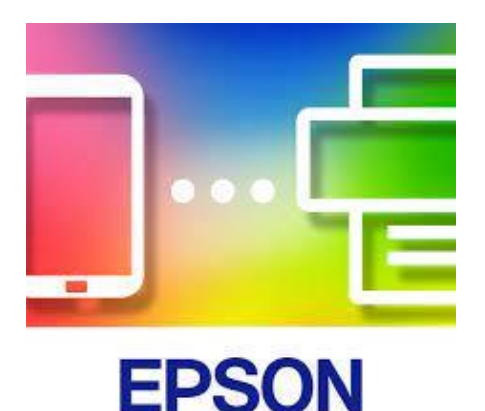

*Application Client :* Permet de se connecter sur site pour impression et d'obtenir l'état de l'imprimante

### *Epson Smart Panel Epson Mobile Order Manager Epson Photo Creator*

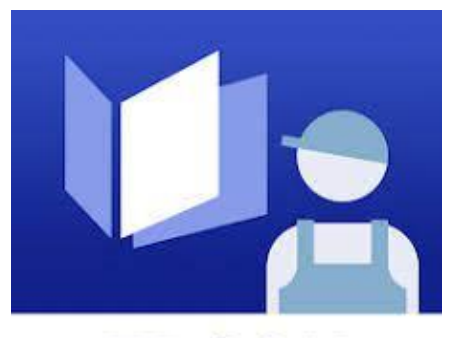

**EPSON** 

*Application Pro :* Permet le contrôle de l'imprimante (nettoyage tête, niveau d'encre etc.). Editer et archiver les commandes clients faites via l'application Créator par un flash QR Code sur le téléphone des clients.

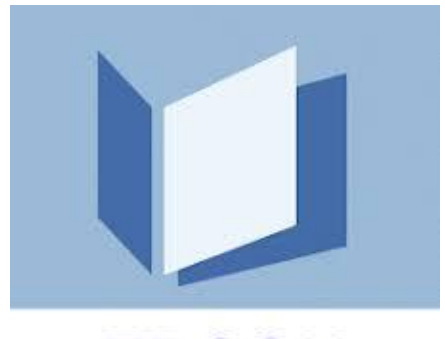

**EPSON** 

*Application Client :* Permet de préparer des commandes Print et/ou albums qui seront édités par le professionnel via l'Order manager

EPS(

**EPSON** 

De base Wi-Fi Réseau local Wi-Fi Direct Serveur d'en »De base

Imp

Etat

Les paramètres Wi-fi Direct de l'imprimante sont modifiables via la page réseau de celle-ci.

La page est accessible par LAN filaire mais aussi par l'application Epson Mobile Order Manager

### https://192.168.192.25/PRESENTATION/ADVANCED/COMMON/TOP A Non sécurisé

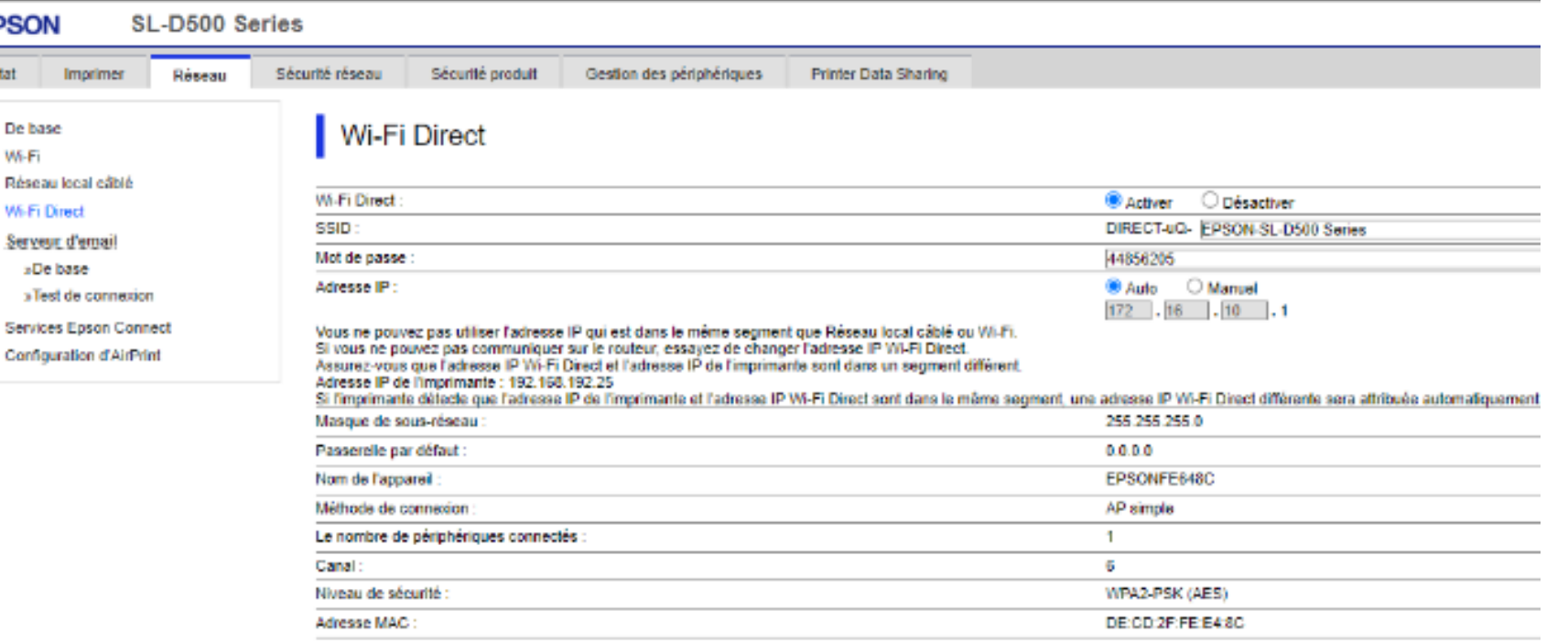

**EPSO** 

### Menu Epson Order Manager

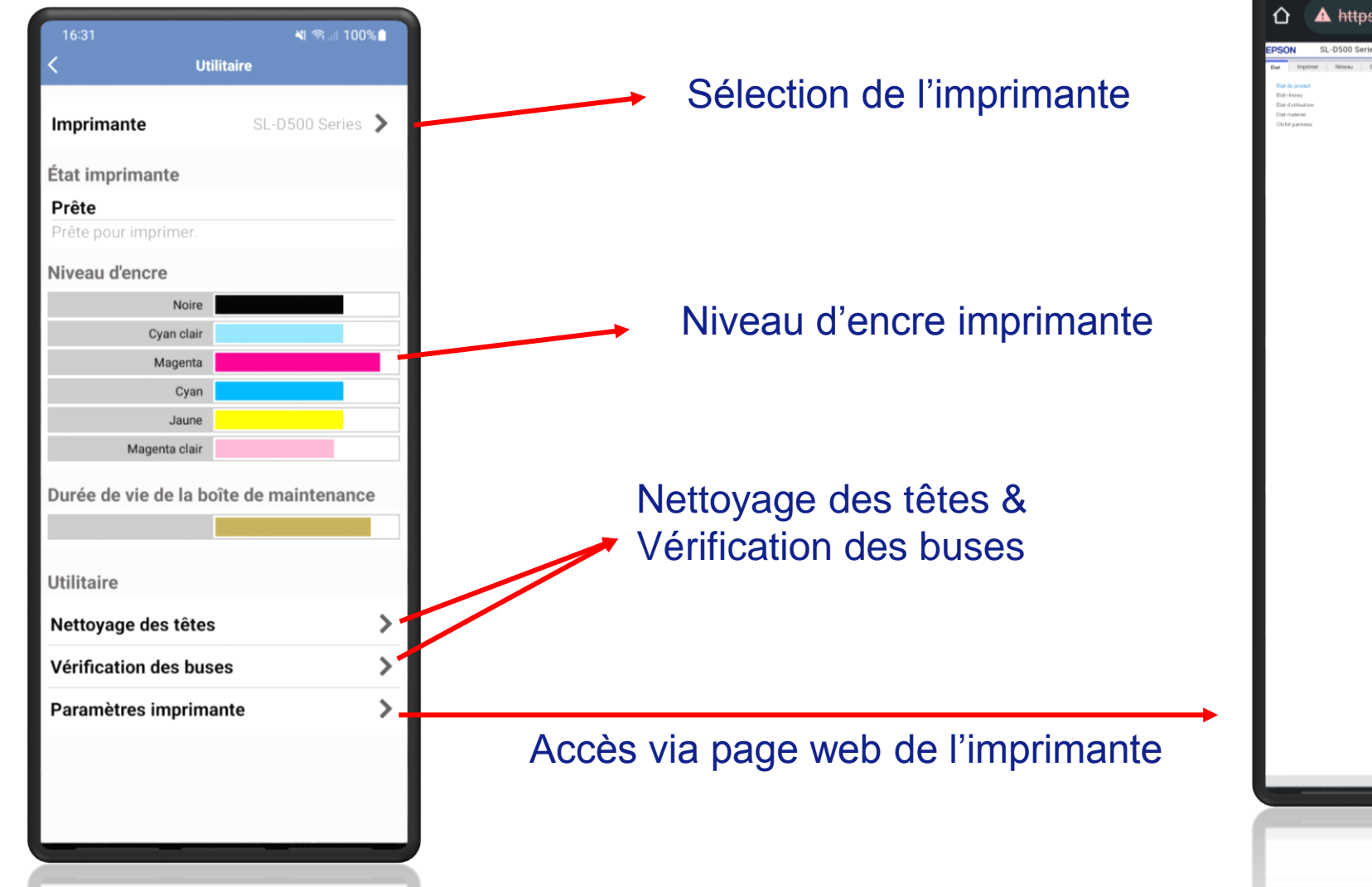

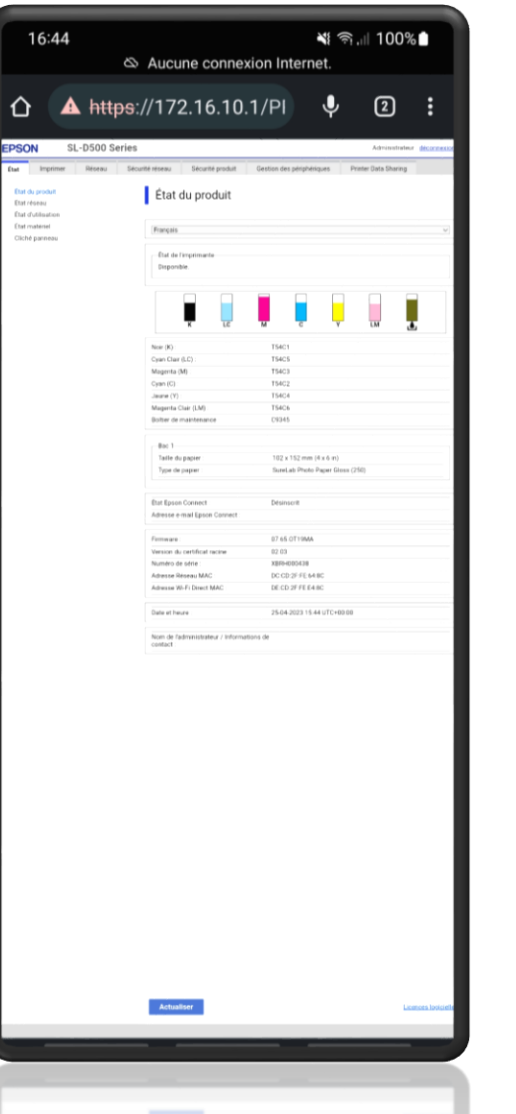

**EPSON** 

## **L'impression avec Epson Smart Panel**

## **Une application simple et ludique pour imprimer ses photos**

- Permet d'imprimer une ou plusieurs photos directement à partir de son mobile ou sa tablette
- En Recto et en Recto/Verso
- De choisir le média souhaité et format souhaité, selon les caractéristiques de la machine et des médias installés
- D'appliquer des réglages de colorimétrie et de recadrage

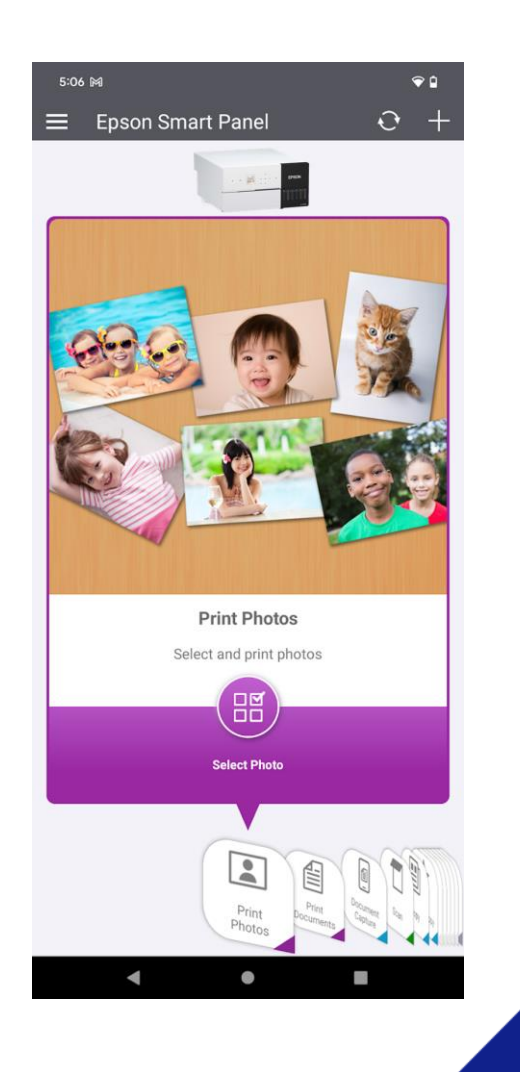

EPS

## **SL-D500 / SL-D1000 (A) L'impression simplifiée et connectée**

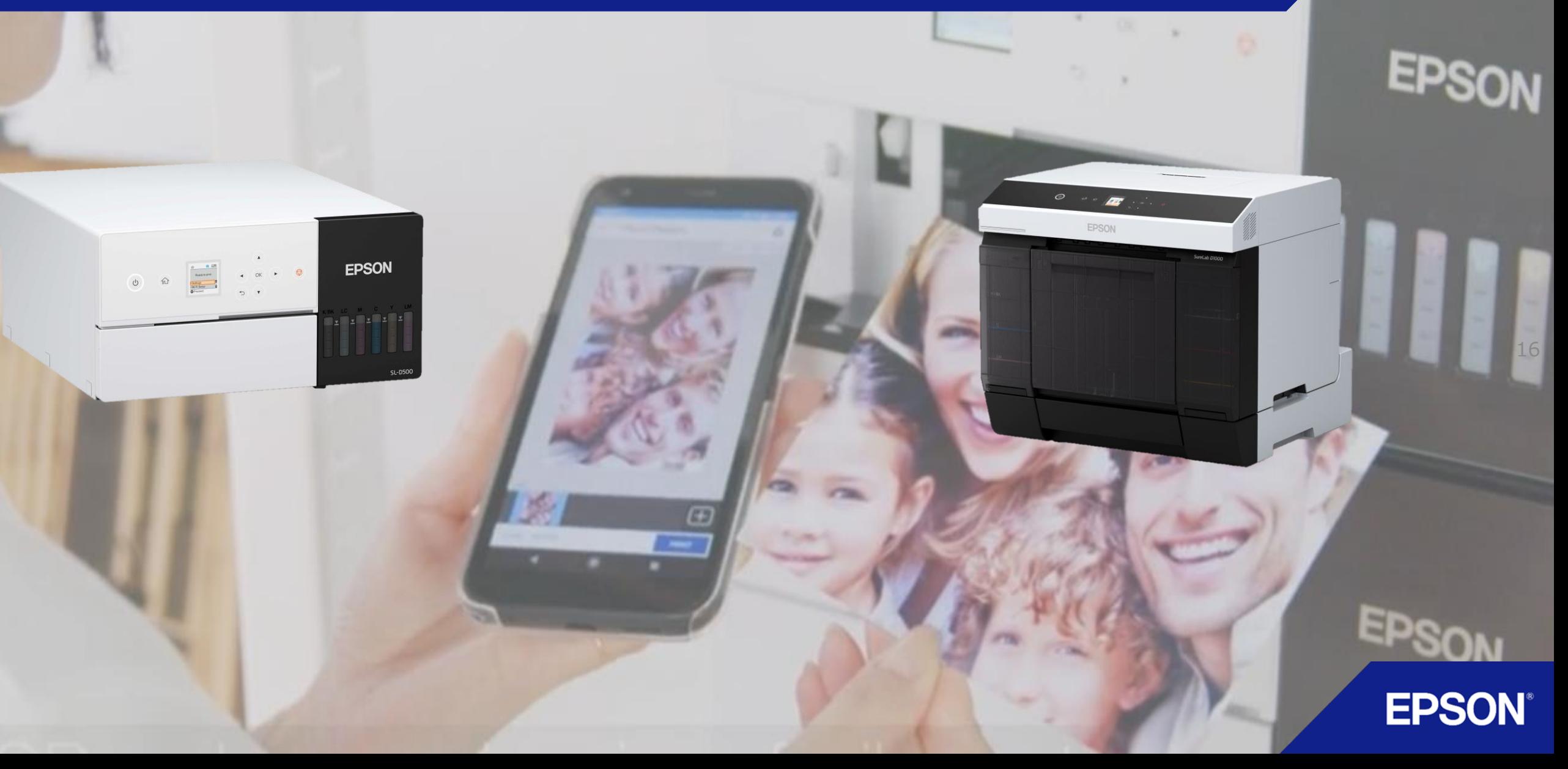